# **Redaction Guide for Academic Personnel Analysts - UCBerkeley**

**1) Open the document in Adobe Acrobat Pro**

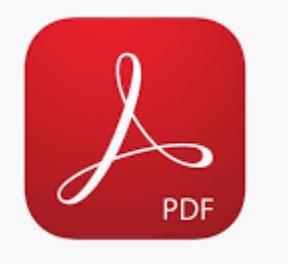

- 2) **Set up your reaction tools**
	- a) **If you already have the redaction tools visible in your tool bar go to Step (3)**
	- b) **If you have not added the redaction tools to your tool bar, then go to the bottom right corner of your pdf window and**

## **select More Tools:**

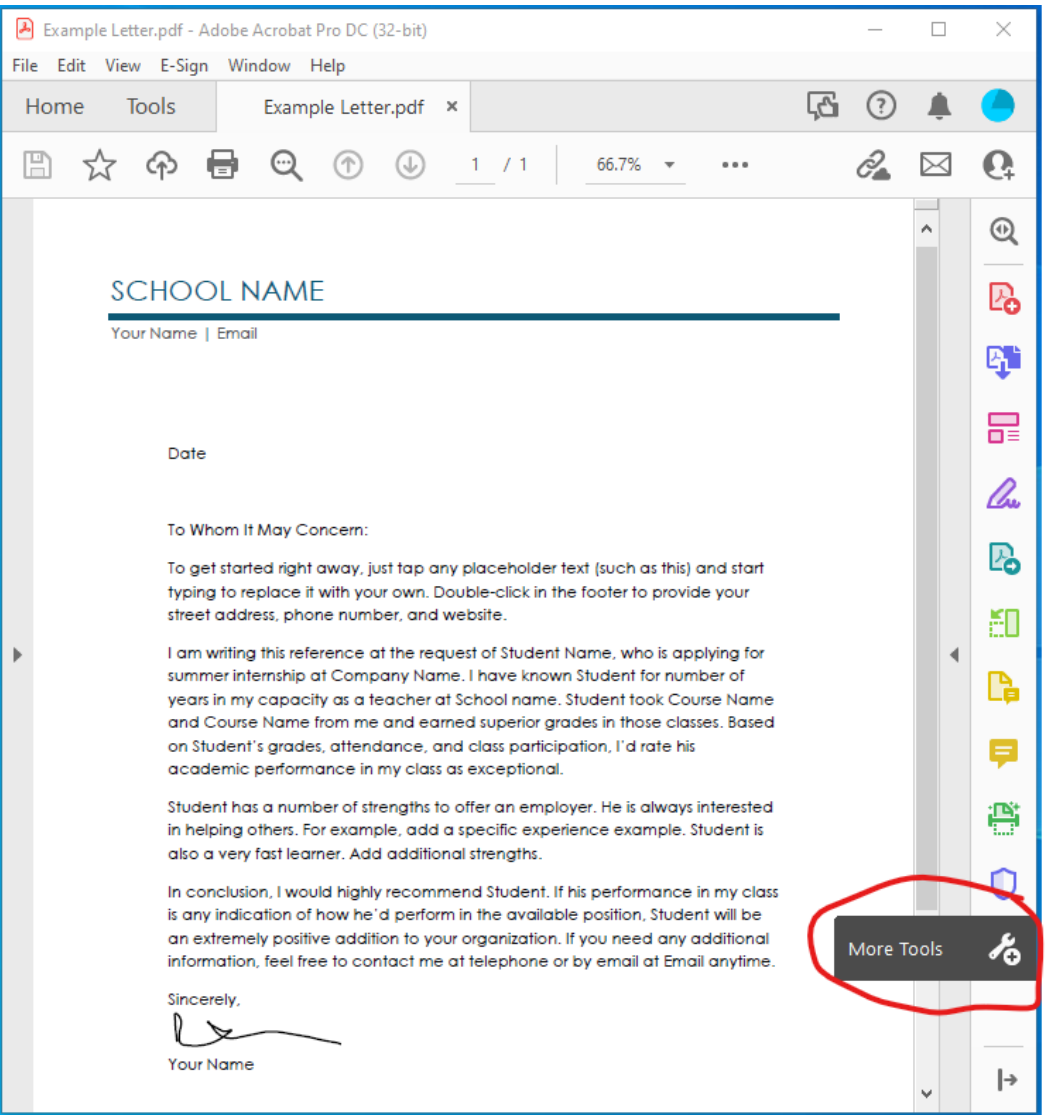

## **c) Scroll down to find the Redact Tool**

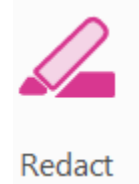

### **d) Click Add**

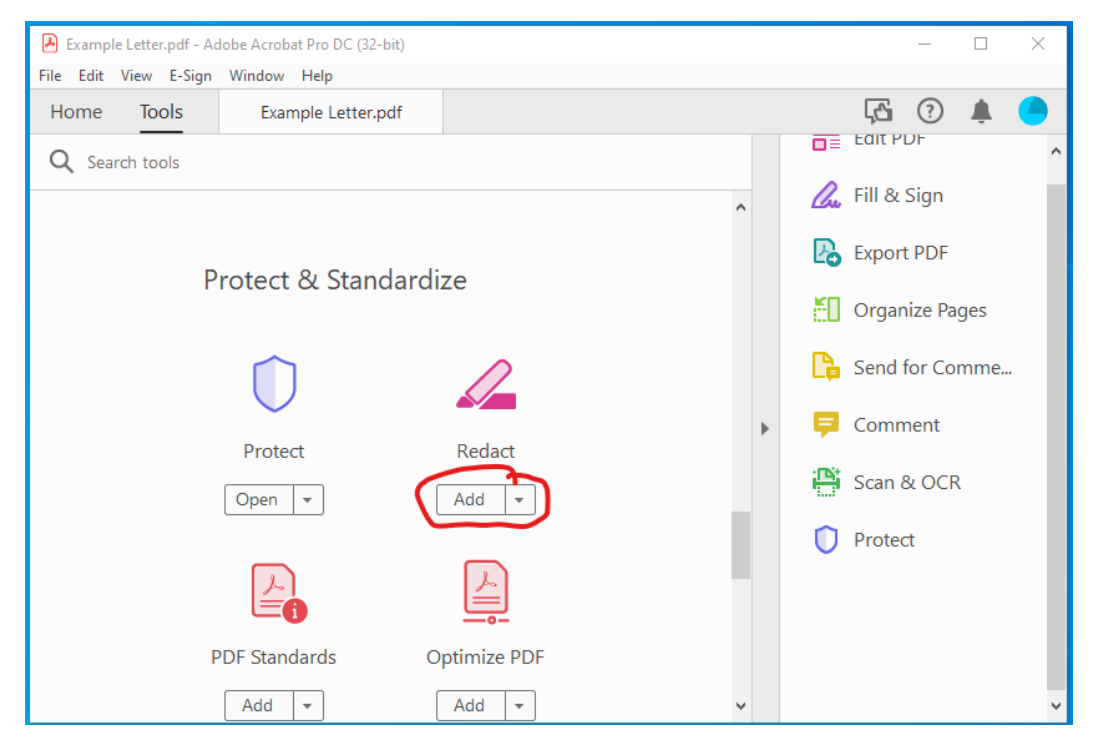

#### **e) And it will now show up in your Tools Bar and Menu**

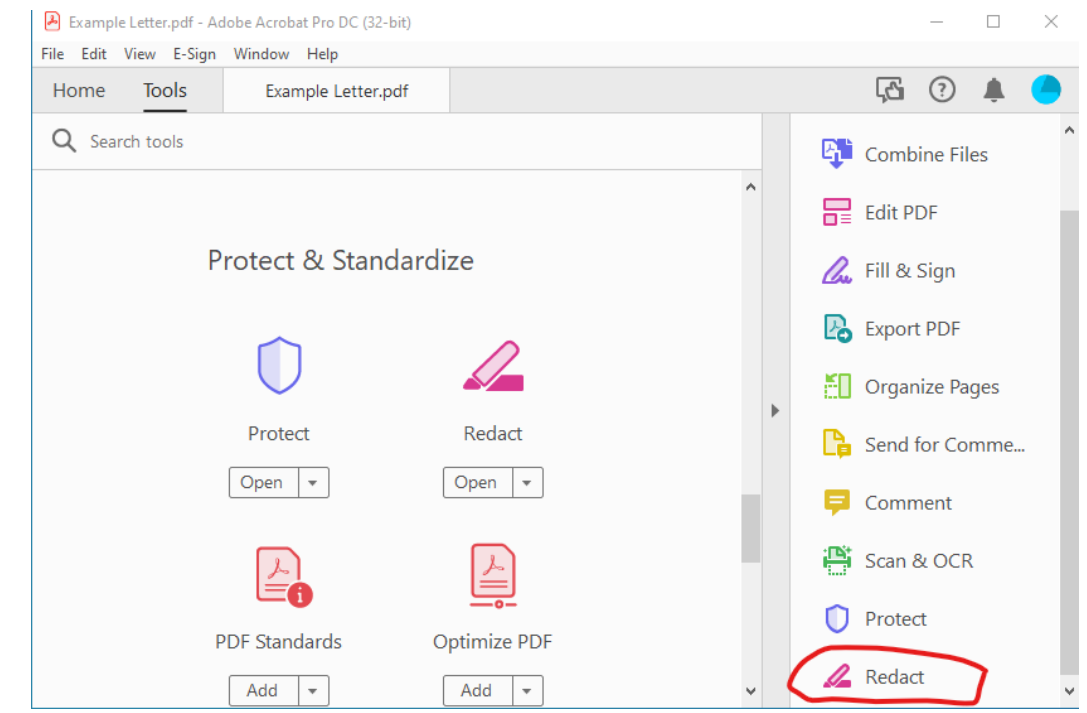

- **3) Select the View Menu**
	- a) **Select Tools**

## b) **Select Redact**

## **c) Select Open**

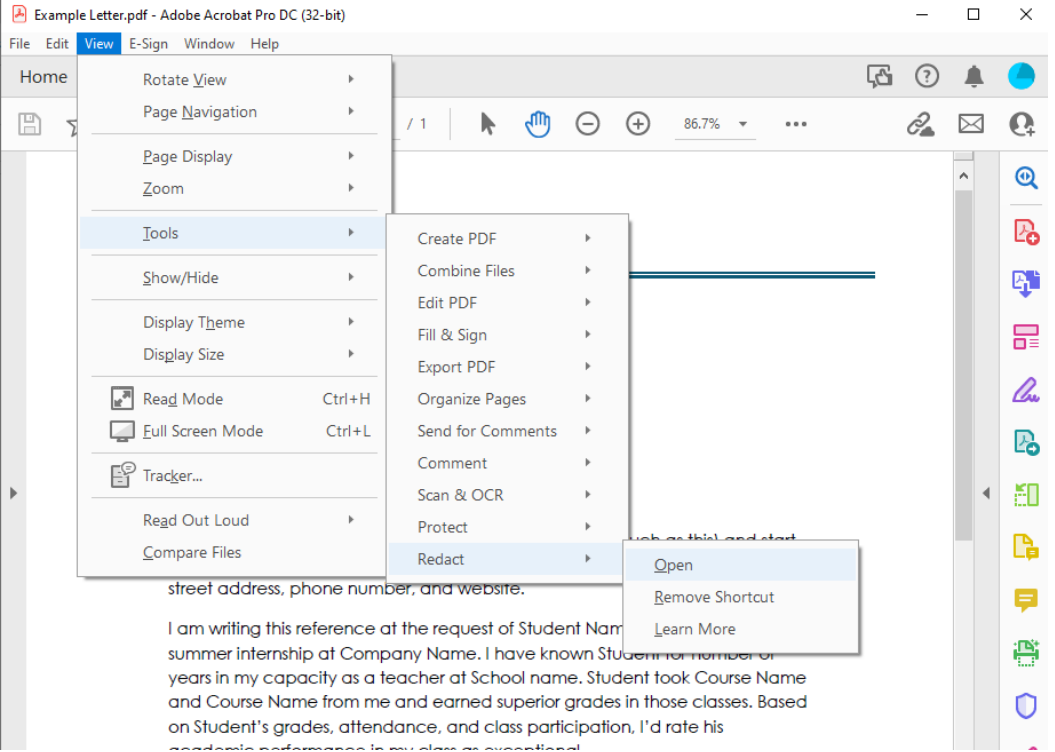

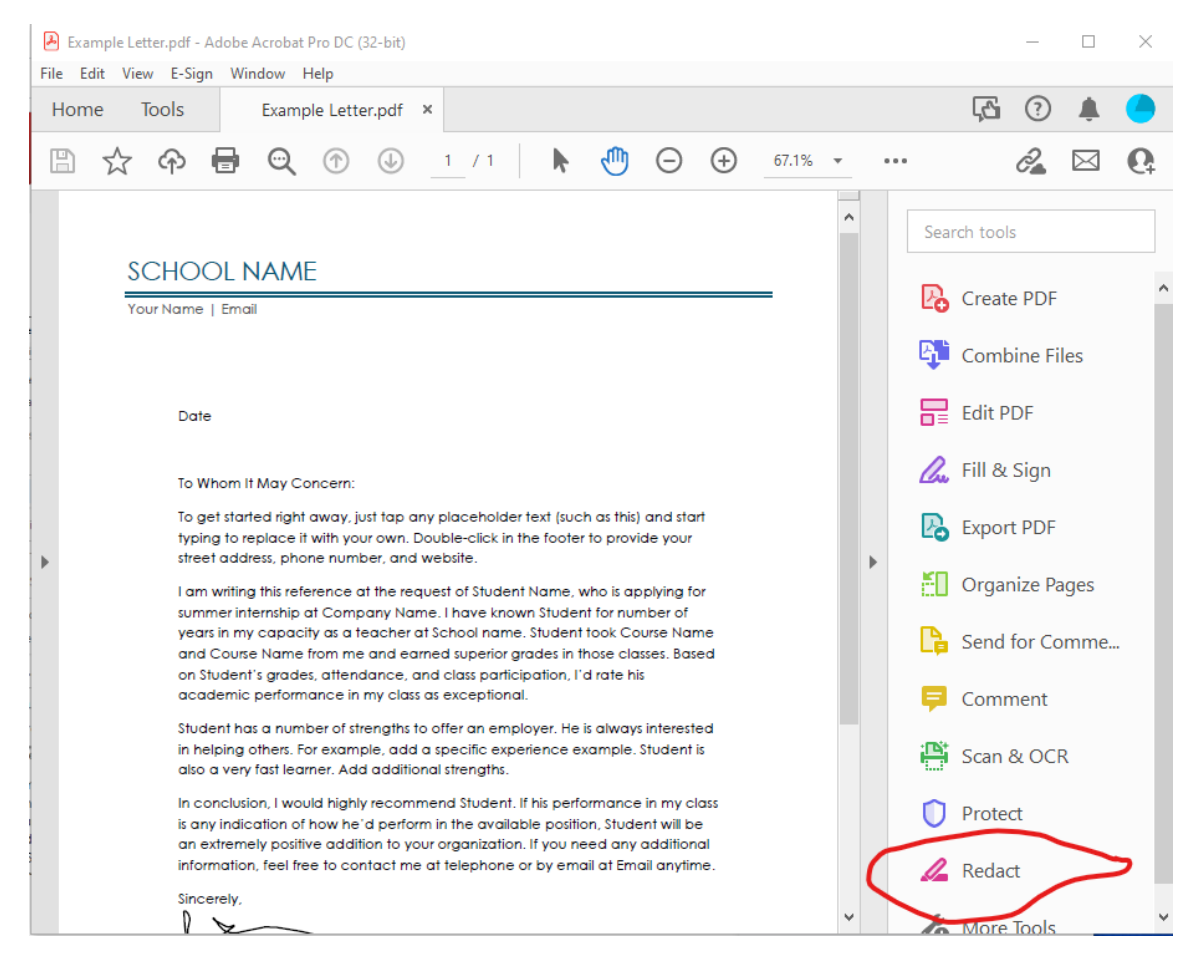

### **5) Now you are ready to start Redacting**

**4) Or Select from the Tools Bar**

**Please keep in mind the policy for redactions in Faculty Cases**

**detailed here: <https://bmap.berkeley.edu/ucb-confidentiality-policy>**

### **6) The Top Bar in your Adobe Window should look like this:**

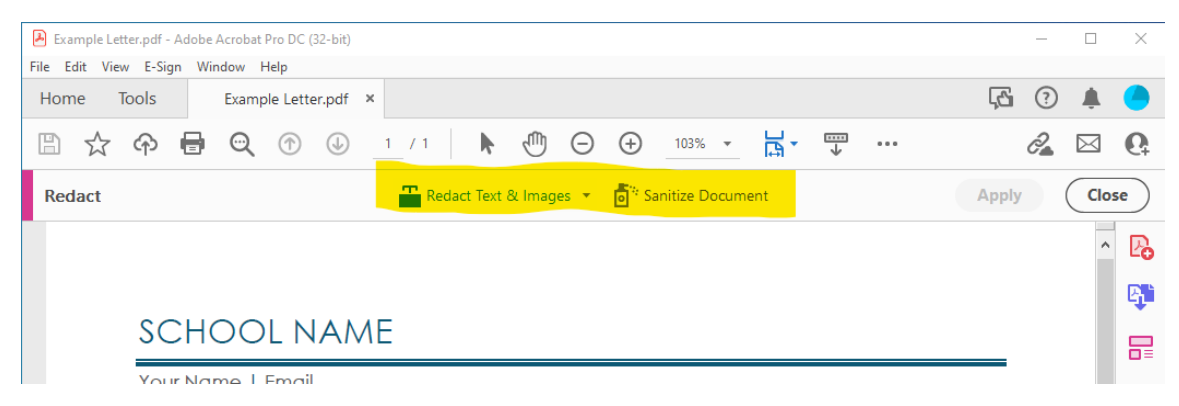

**7) Start by selecting Redact Text and Images**

- **8) The cursor will change**
- **9) Select the text you want to redact and release, it will black out the text you have selected**

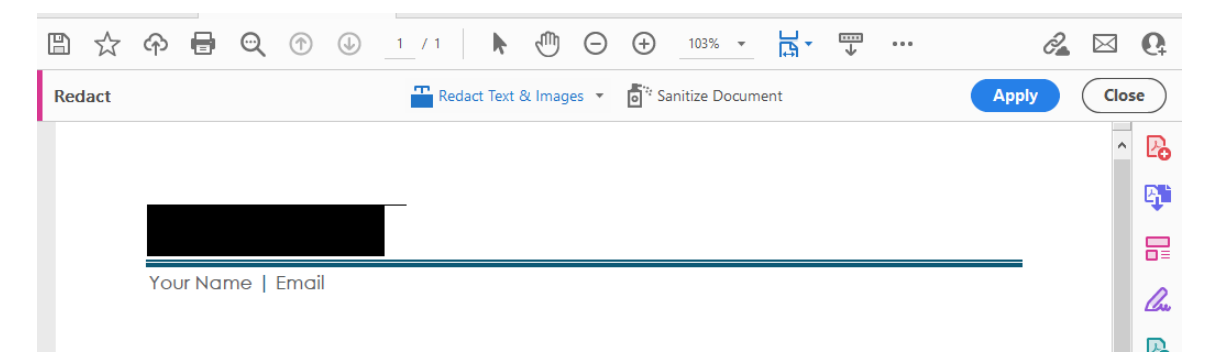

**10) Redact Images by drawing a box over them, so in the example for the line under the school name when I draw the box it looks like this:**

#### **SCHOOL NAME**

Your Name | Email

## **No redactions should be done in the body of any letter.**

**11) Once you have highlighted, or drawn boxes over all the areas that need to be redacted you will click the Apply button. This will save all the changes you have made.**

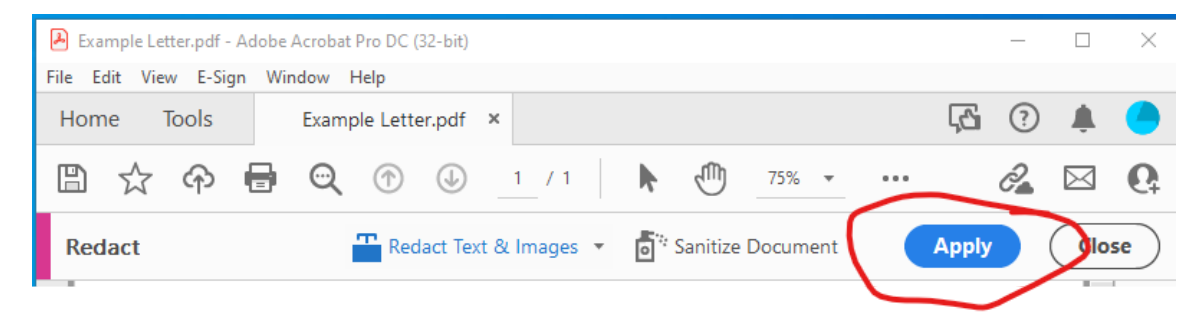

**12) You may get a text box that looks like this, and you can remove the rest of the metadata in one go.**

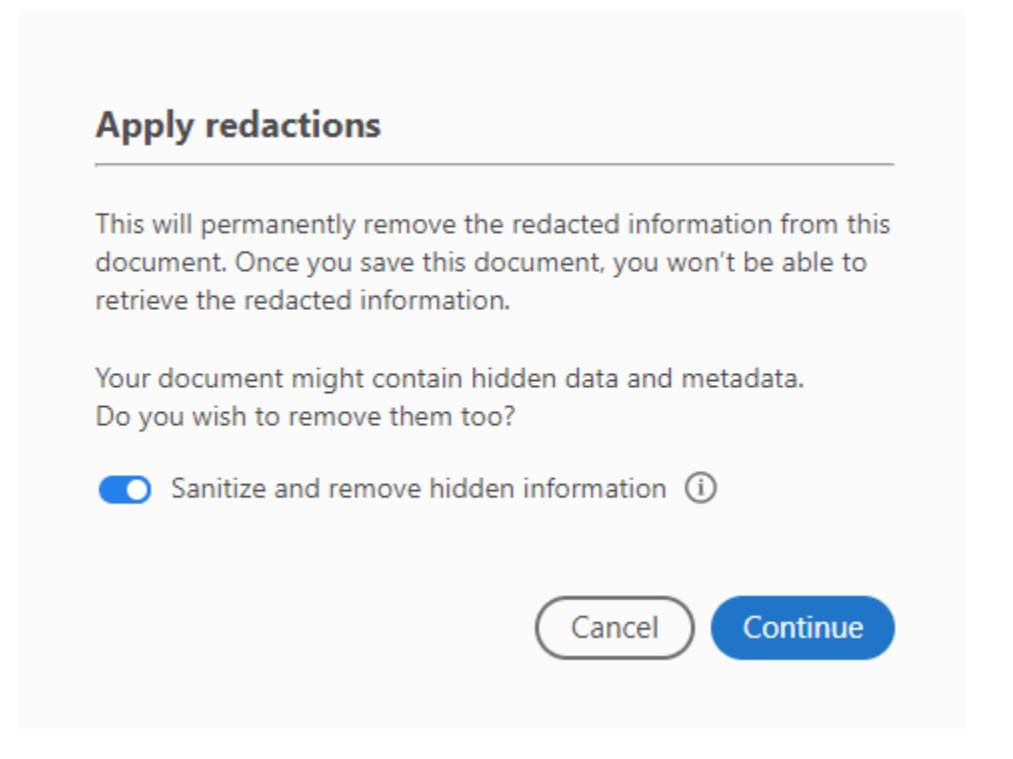

**Double-check that all identifying information on each page has been removed.**

**13) For the final step in order to remove any hidden Metadata that may still be in the document, you will need to select Sanitize Document. If you are redacting individual documents that will be combined into a single pdf at a later stage, you can sanitize the pdf now and again when the full bundle is saved together.**

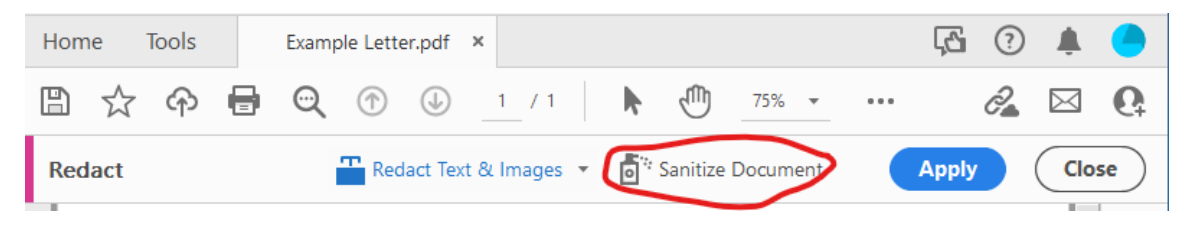

## **How to know if your metadata has been redacted**

**1) Check for bookmarks, click the side bar on the left of your**

#### **document**

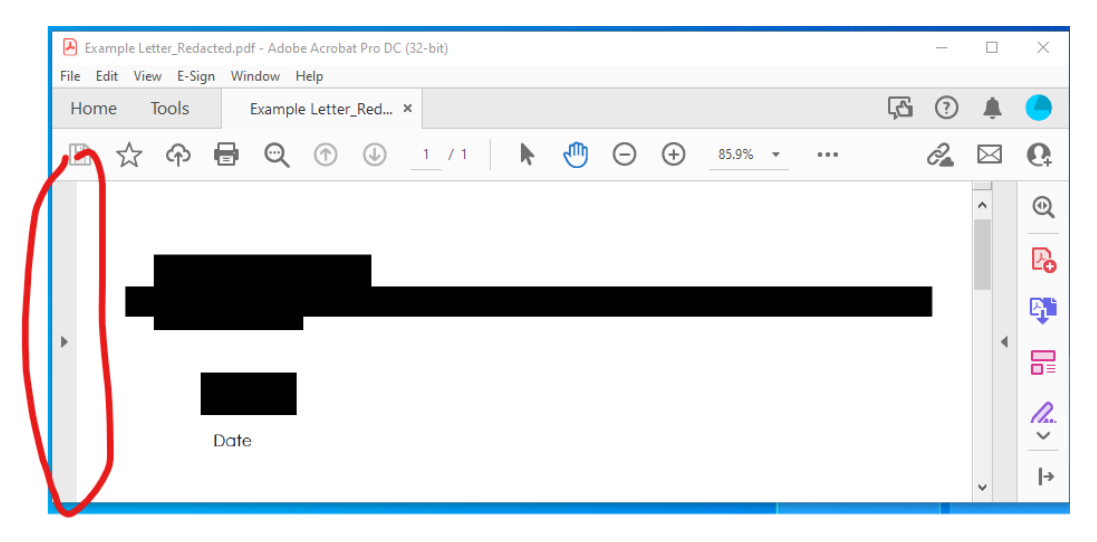

**2) Select the Bookmark Icon**

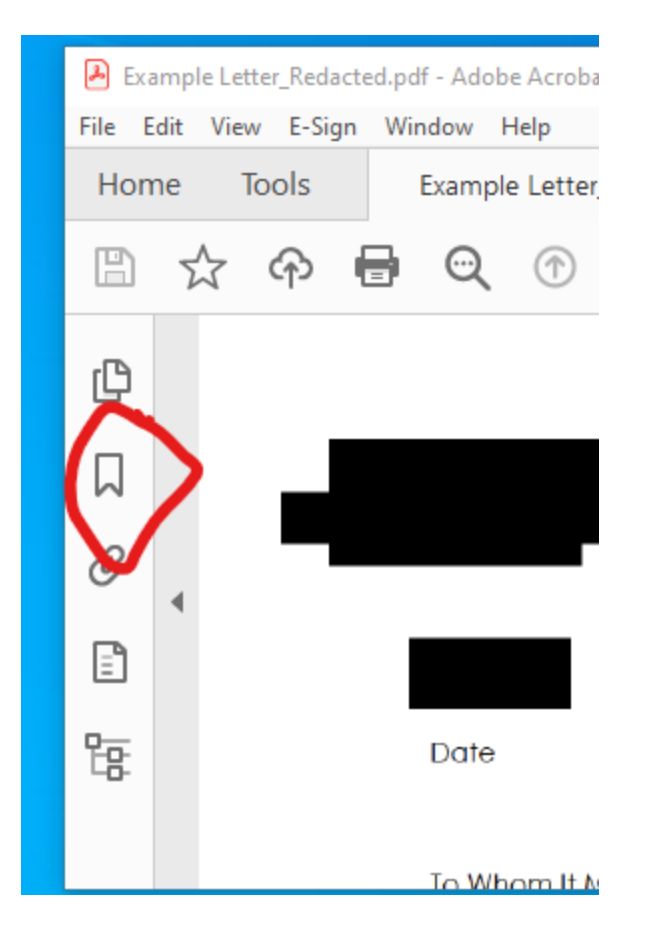

### **3) If there are any bookmarks they will be listed here:**

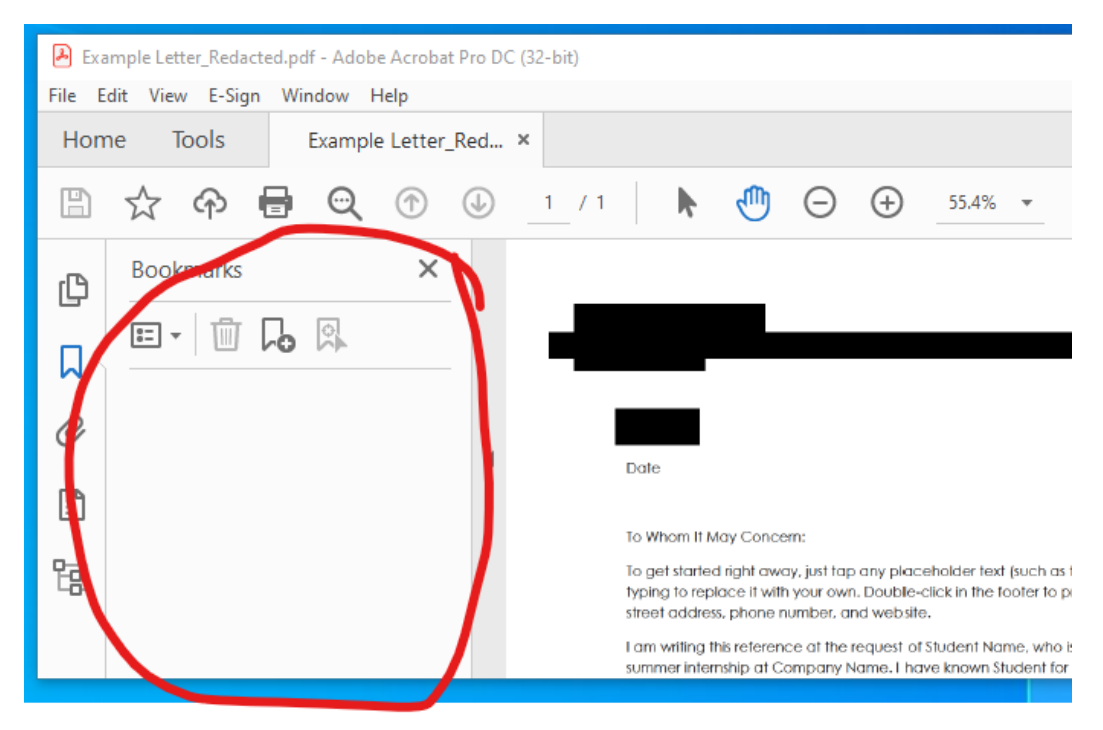

### **4) Then select the File menu, and select Properties**

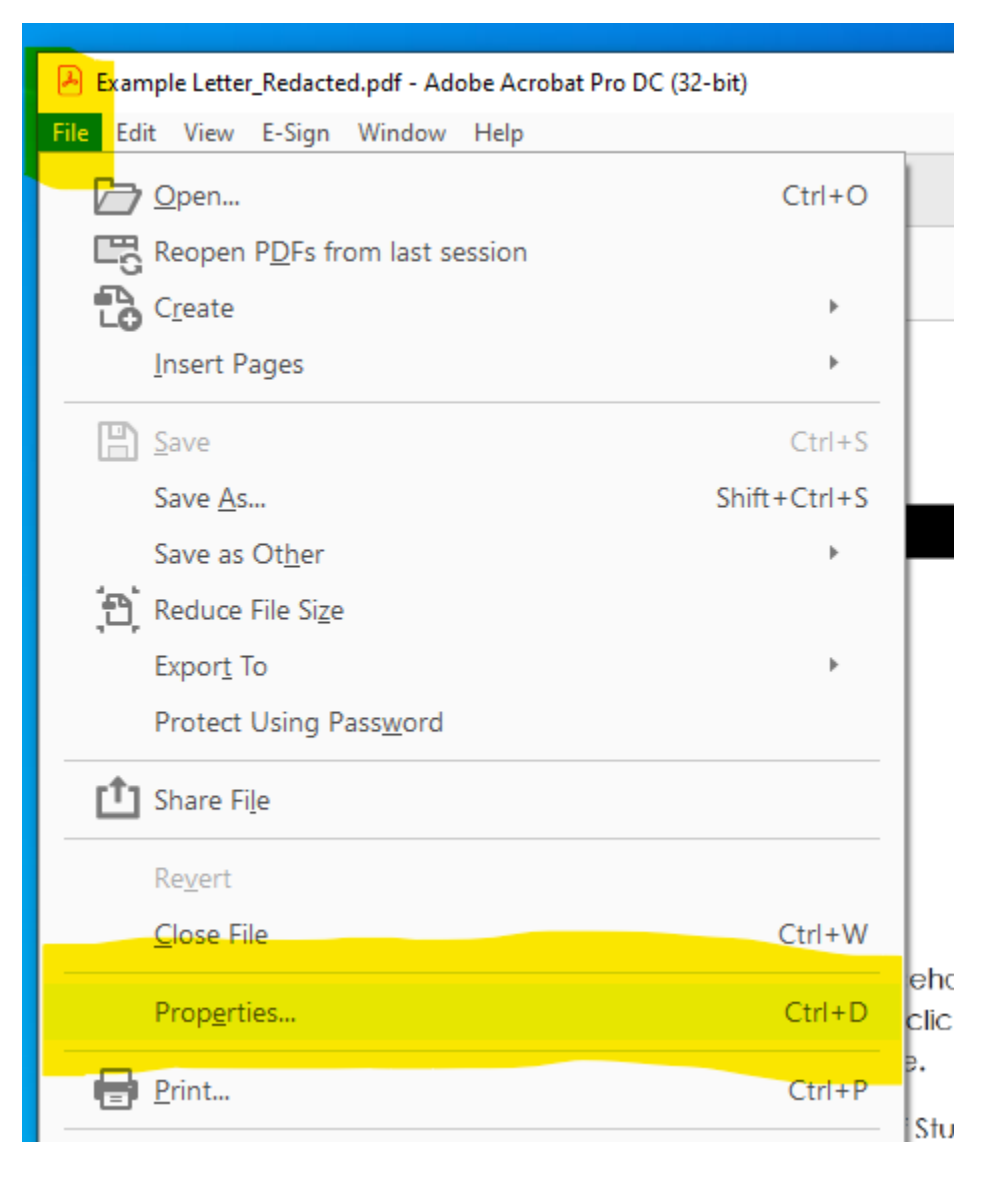

## 5) **Check for any identifying data on this screen**

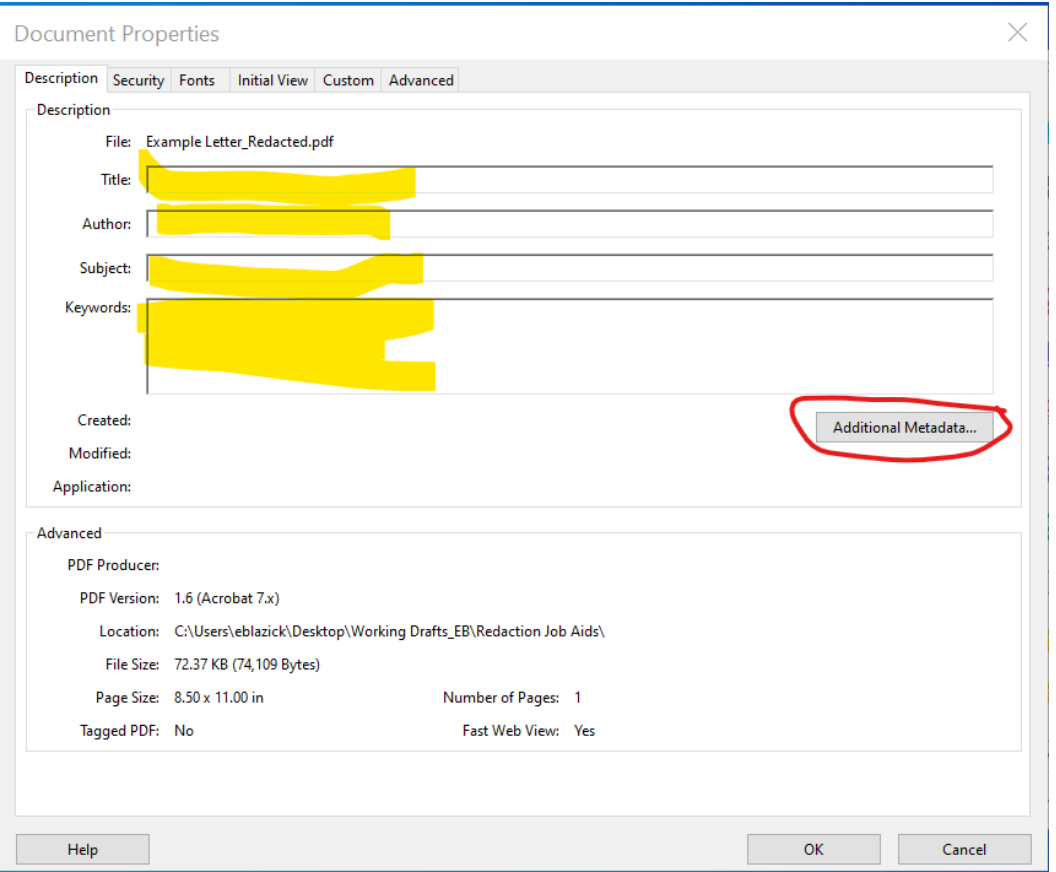

## **6) Then click additional Metadata and check for identifying information**

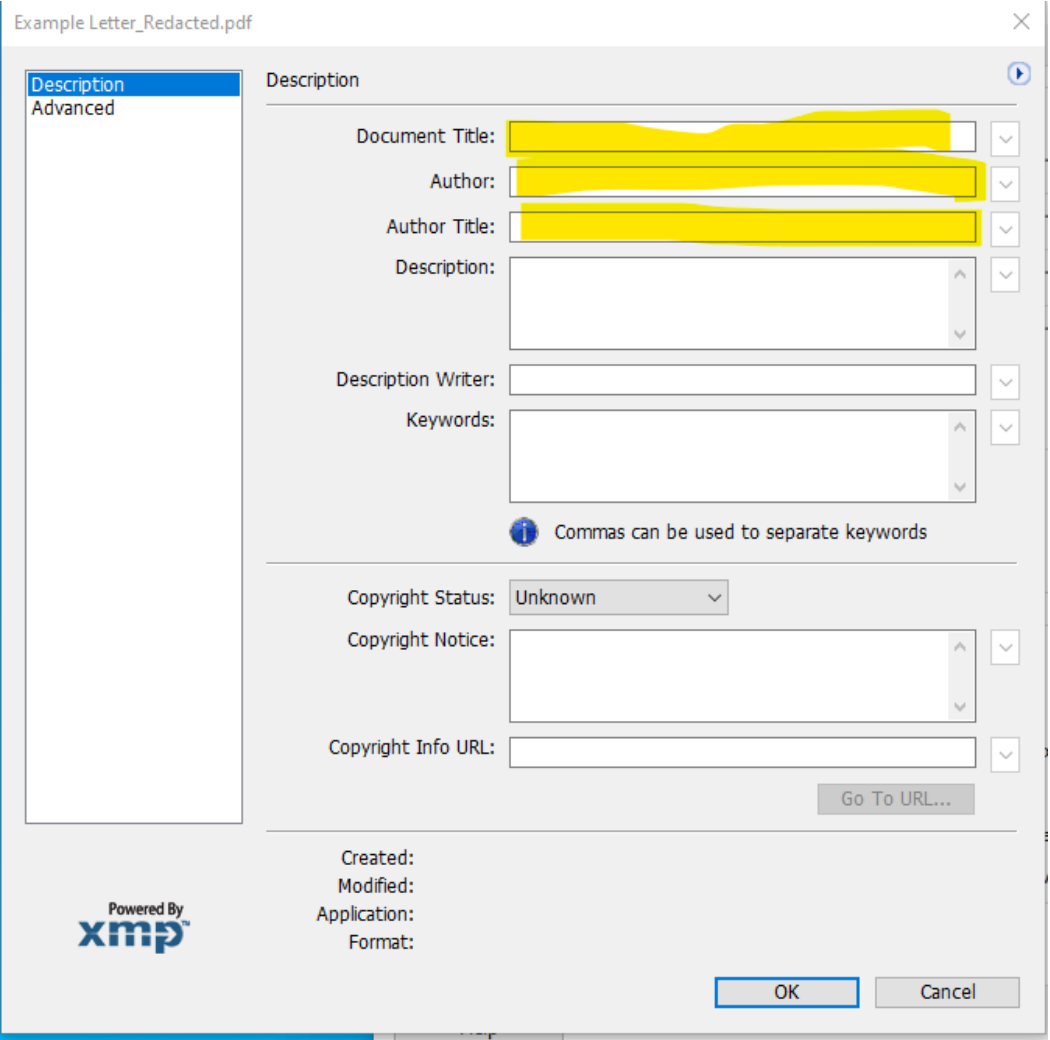

# **What It Looks Like:**

My full document before redactions:

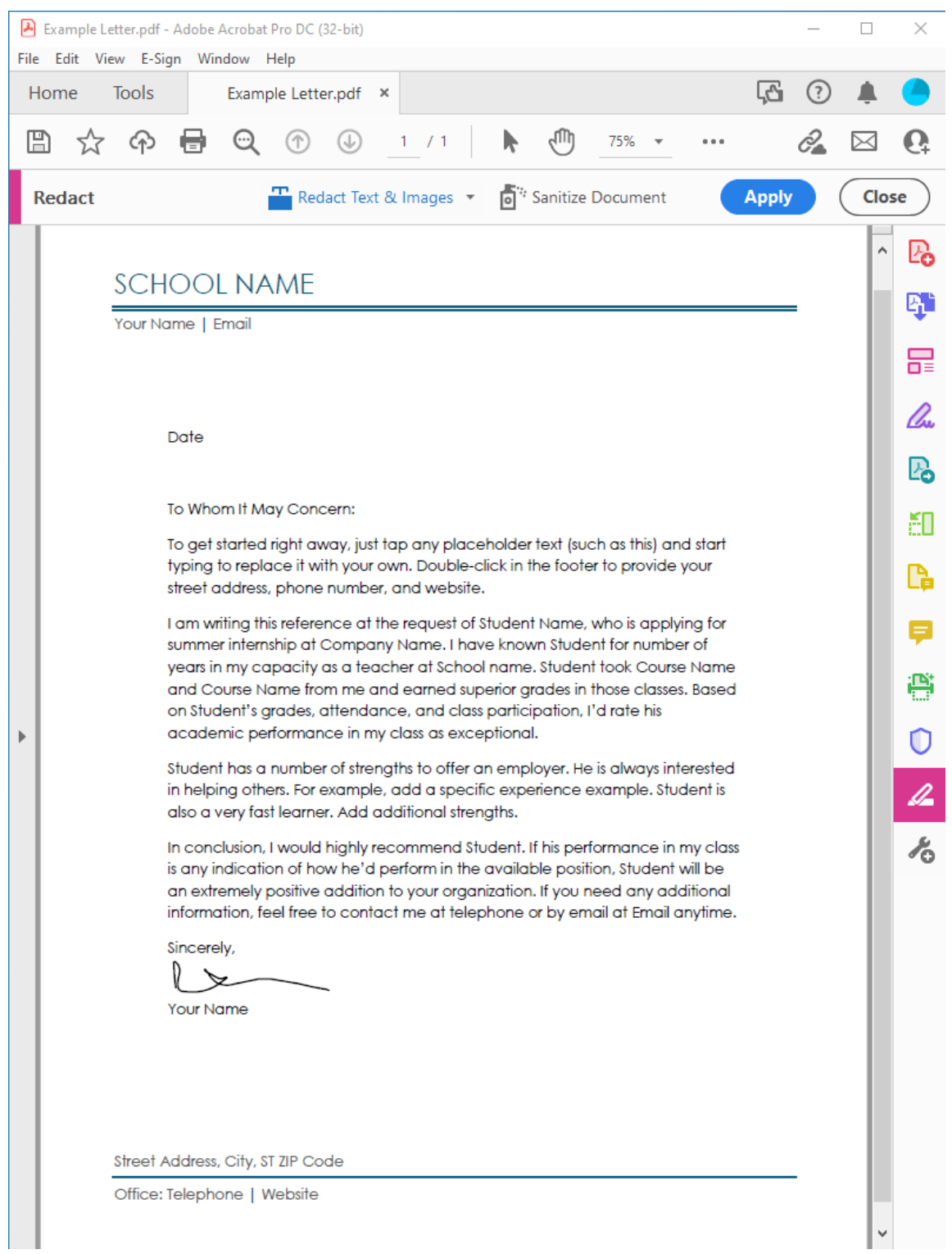

The example document after redactions have been applied:

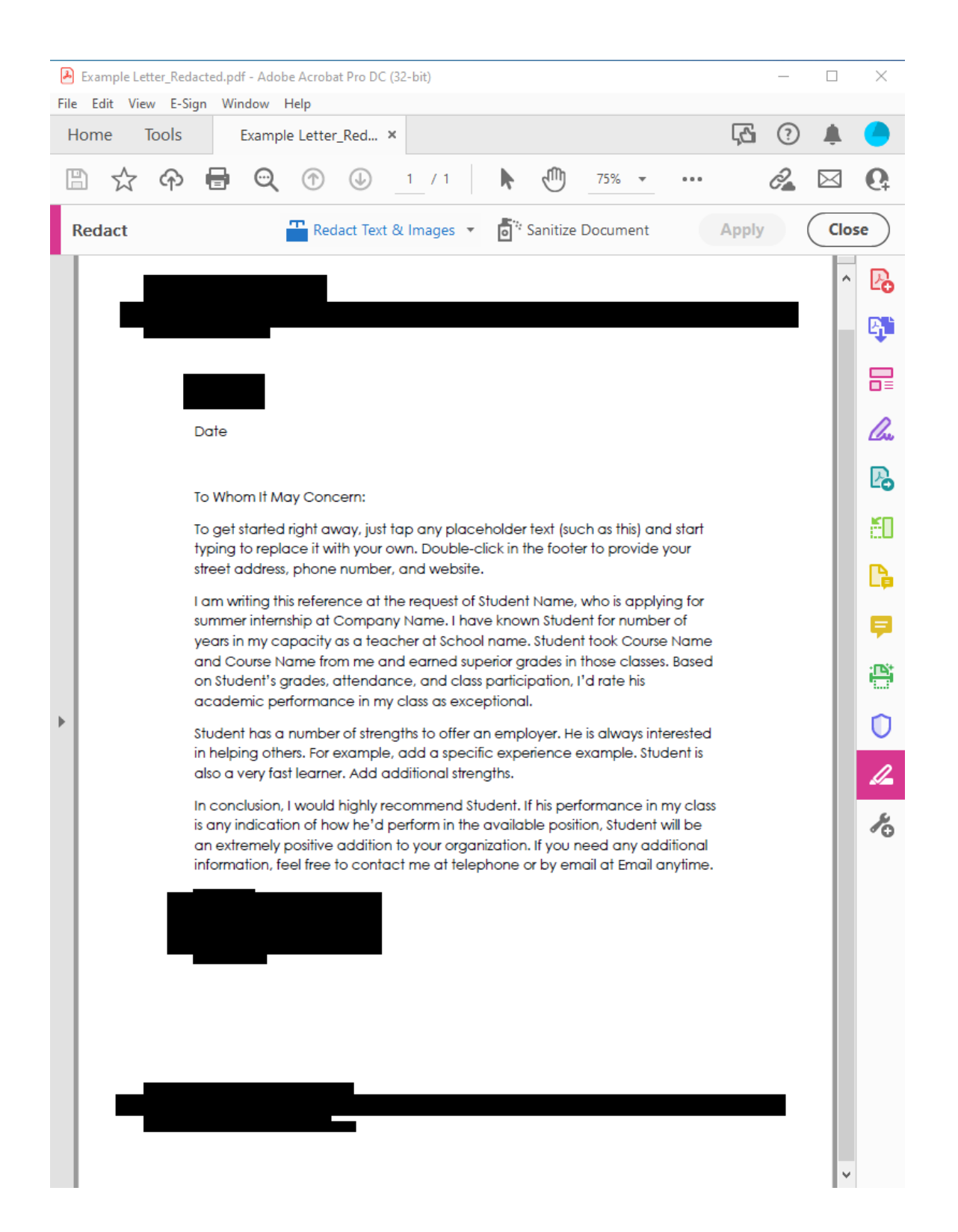

We hope this was helpful and as always with AP this should serve as a guide based on the current policies in place. If you have questions or concerns please reach out to [socsciap@berkeley.edu.](mailto:socsciap@berkeley.edu)

Additional videos and helpful links:

[Removing](https://helpx.adobe.com/acrobat/using/removing-sensitive-content-pdfs.html) Sensitive Content from PDFs [Sanitization](https://acrobatusers.com/assets/uploads/public_downloads/2215/adobe-acrobat-xi-pdf-sanitization-remove-hidden-data-from-pdf-files-tutorial-ue.pdf) - Remove Hidden Data from PDF files